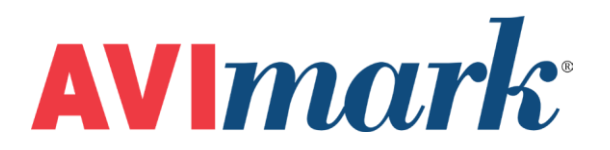

# <span id="page-0-0"></span>**Payment Solutions - Frequently Asked Questions**

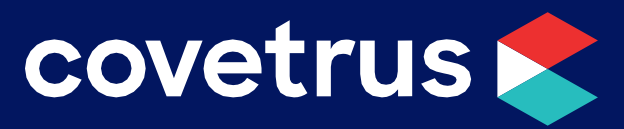

855-478-7920 | 304 Ohio St. | Oshkosh, WI 54902 Revised July 25, 2019

## **Table of Contents**

#### **Contents**

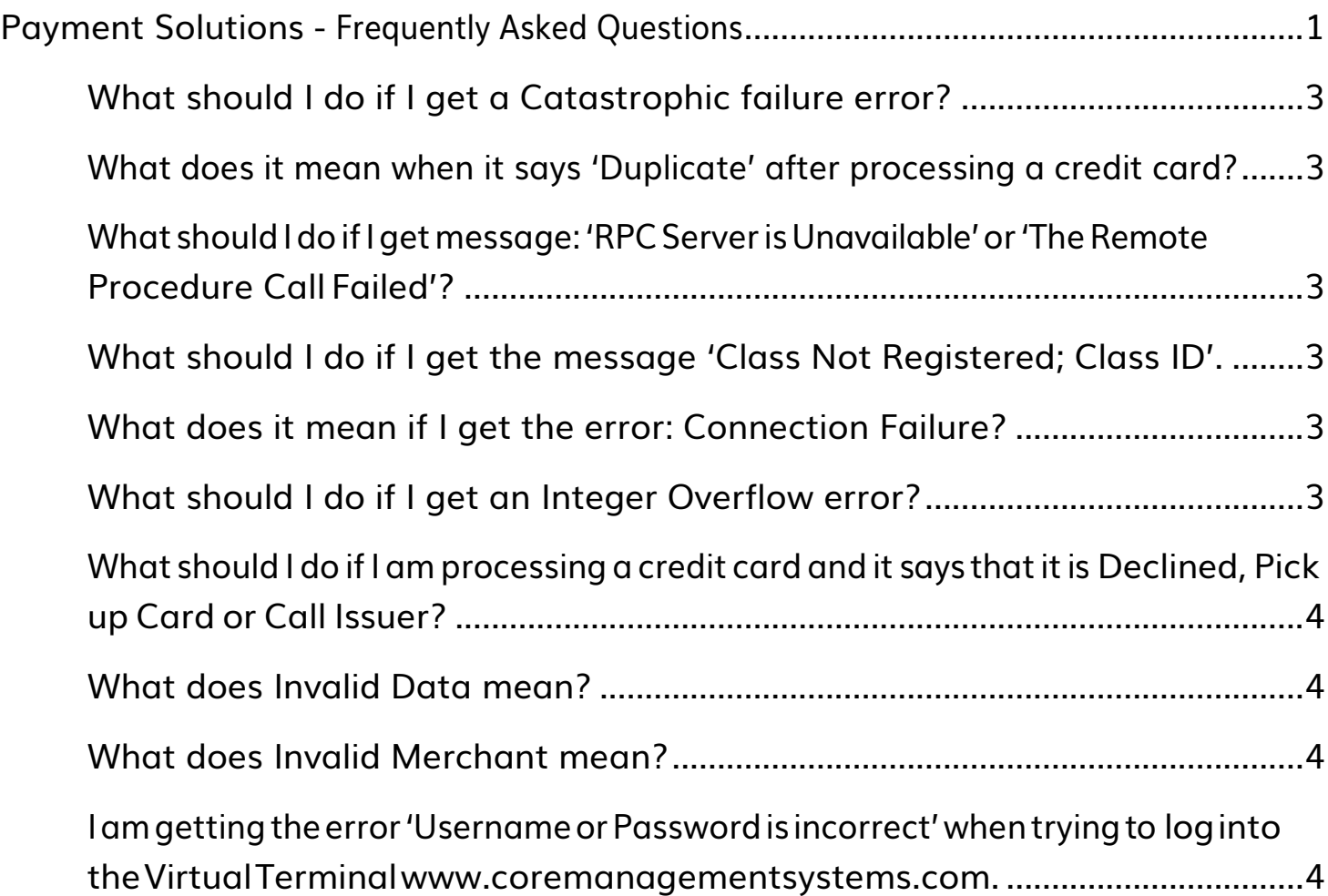

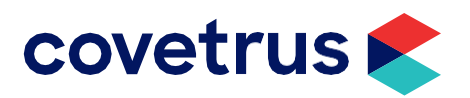

### **Payment Solutions - Frequently Asked Questions**

#### <span id="page-2-0"></span>**What should I do if I get a Catastrophic failure error?**

This error can be quickly corrected by closing and reopening the AVImark program. This will reopen the MPS.exe file.

#### <span id="page-2-1"></span>**What does it mean when it says 'Duplicate' after processing a credit card?**

The card you are trying to run has already been processed for the same amount on same day. The payment marked 'duplicate' will not be charged to the client.

#### <span id="page-2-2"></span>**WhatshouldIdoifIgetmessage:'RPCServerisUnavailable'or'TheRemote Procedure CallFailed'?**

This error can be quickly corrected by closing and reopening the AVImark program. This will reopen the MPS.exe file.

#### <span id="page-2-3"></span>**What should I do if I get the message 'Class Not Registered; Class ID'.**

- 1. Log into Windows as administrator
- 2. Make sure AVImark is closed
- 3. Right click on the Avimark Shortcut on your desktop and select open file location
- 4. Search for MPS application file (It will be a four squared icon)
- 5. Right click on the MPS icon and select run as administrator
- 6. It will bring it to the bottom of your computer screen by your time.
- 7. Right click restore on the MPS icon, select utilities, unregister, and ok
- 8. Same steps as 7 except register and ok
- 9. Right click Close on the MPS icon

#### <span id="page-2-4"></span>**What does it mean if I get the error: Connection Failure?**

This error is generated due to a failure with your internet connection. Check your internet connection and modem.

#### <span id="page-2-5"></span>**What should I do if I get an Integer Overflow error?**

This error means that you will need to rename or remove a file in your AVImark folder.

- 1. Close AVImark on all computers, then on the AVImark icon, right-click | Properties.
- 2 Click Open File Location and this will open the AVImark folder.
- 3 Select the logdata.mps and right-click | Rename or Remove. If you select rename, place Old in front of the file name.
- 4. Click OK to the warning message that will display about renaming or removing the file.
- 5. Now it is safe to open AVImark and proceed with your day.

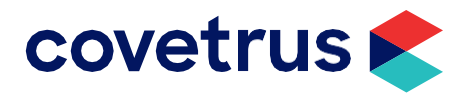

#### <span id="page-3-0"></span>**What shouldIdoifIamprocessingacredit cardandit saysthatitis Declined, Pick up Card or CallIssuer?**

There is an issue with the credit card and the client will need to contact their credit card Issuer.

#### <span id="page-3-1"></span>**What does Invalid Data mean?**

This generally means that the credit card was not swiped correctly or the card reader is not able to read the card correctly. Try re-swiping the credit card.

#### <span id="page-3-2"></span>**What does Invalid Merchant mean?**

The client is not setup to manually batch. They are setup to auto batch.

#### <span id="page-3-3"></span>**Iamgettingtheerror'UsernameorPasswordisincorrect'whentryingto logintotheVirtualTermina[lwww.coremanagementsystems.com.](http://www.coremanagementsystems.com/)**

You will need to reset your password by clicking on the 'Forgot your Password' option. If you cannot get it reset your password, contact Element at 866-435-3636 for further assistance.

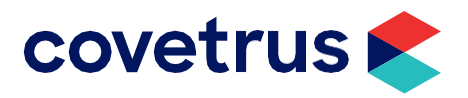